# **TMG034 雷达 PC 调试 /How to debug the TMG034 Radar with PC**

### **工具准备/tools preparing**

ftp400://Product File(Overseas)/00 Oversea Products/04 Mobile & Traffic/04 Firmware& Software/04 Entrance&Exit/DS-TMG034

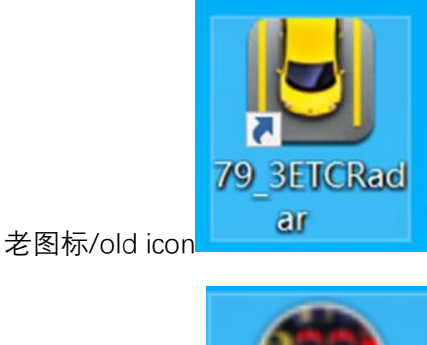

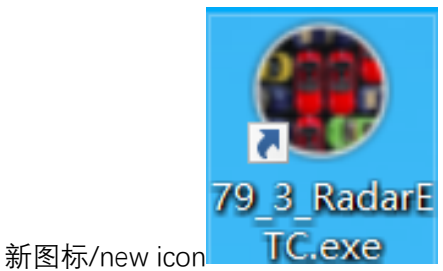

## **一、 雷达调试/Radar debugging**

1. 语言修改选项在软件右上角,功能行的最后一个。

The language change option is in the upper right corner of the software, the last one in the function line

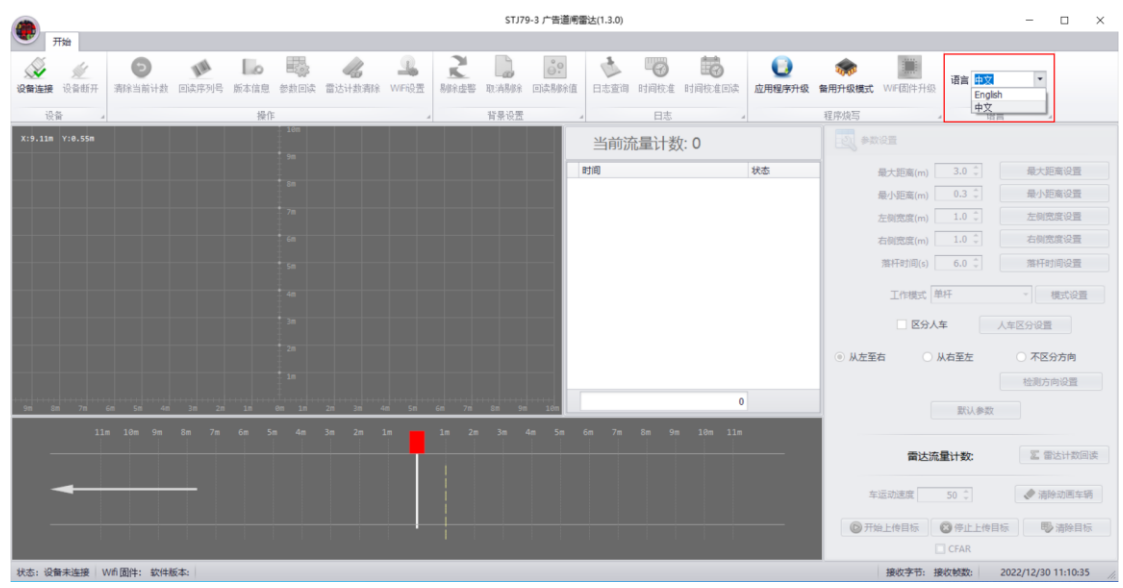

2. 雷达上电后,使用电脑连接雷达的 WiFi,出厂默认 WiFi 名称为 AWHST\_DZ\_01 或

#### RADAR+13 位数字,默认密码为 123456789

After the radar is power on, use your computer to connect to the radar's WiFi, the factory default WiFi name is AWHST\_DZ\_01 or RADAR+13 digits, and the default password is 123456789

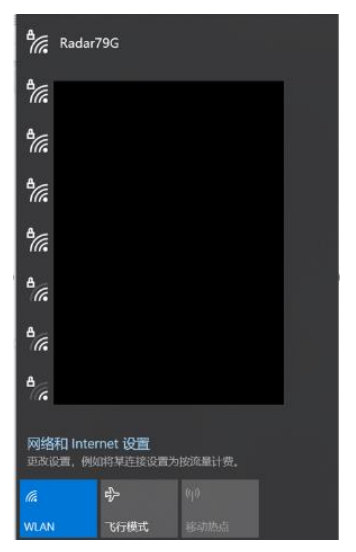

点击软件左上角的"设备连接",网口连接填入 IP 地址和端口号即可(串口连接通过 USB 转 485 串口线连接雷达蓝绿两根线,使雷达与上位机通讯,需填入端口与波特率)。 Click "Connect" in the upper left corner of the software, fill in the IP address and port number for the network port connection (the serial port connection connects the radar blue and green wires through the USB to 485 serial cable to make the radar communicate with the host computer, you need to fill in the port and baud rate)

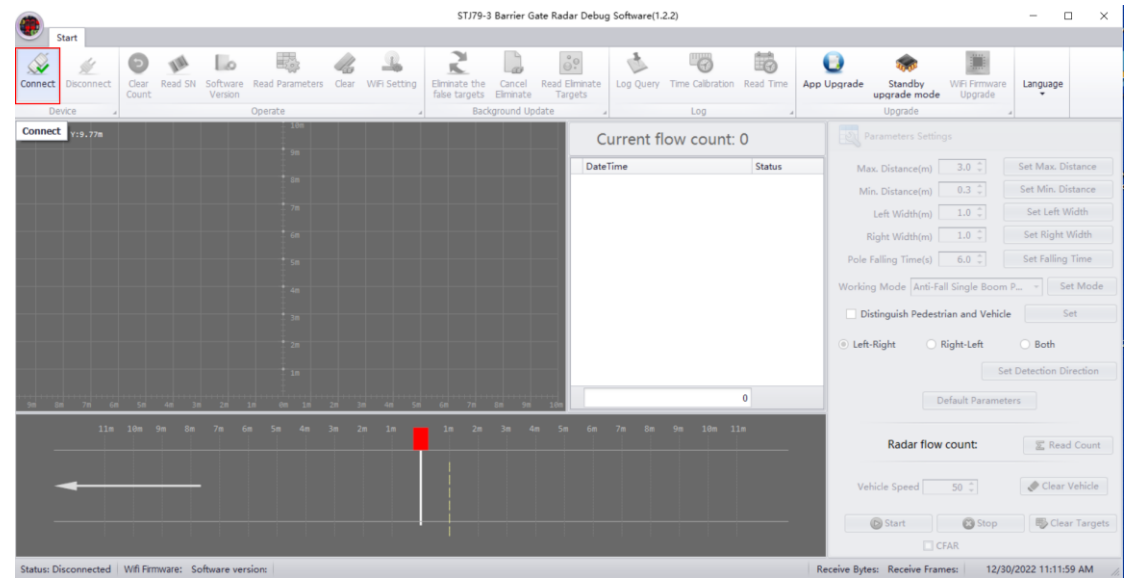

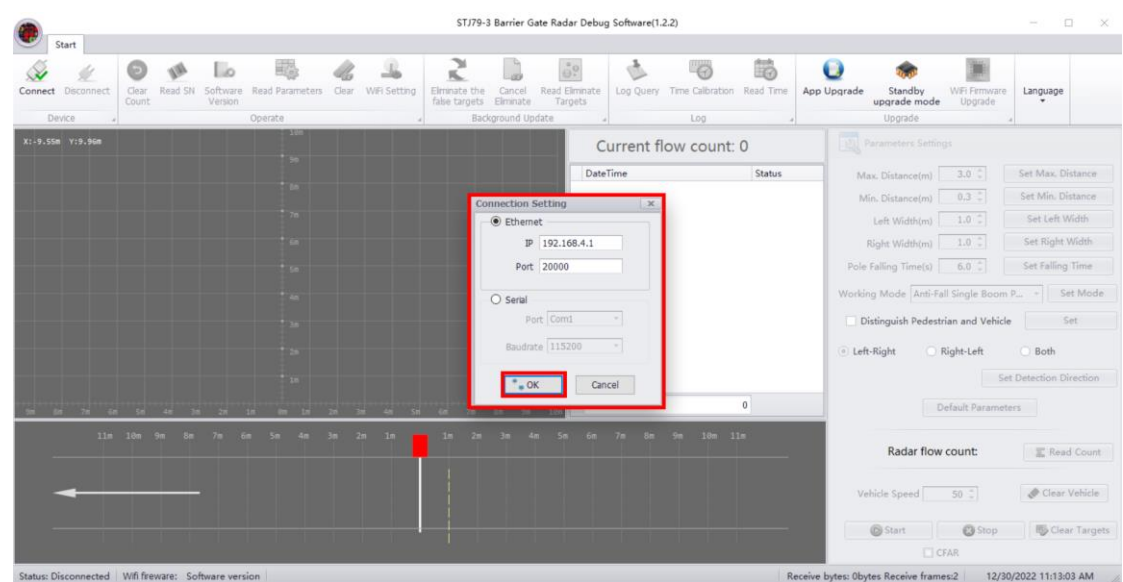

3. 回读序列号和版本信息会显示在软件左下角。 Read back the SN and software version will display in the bottom left corner of the software

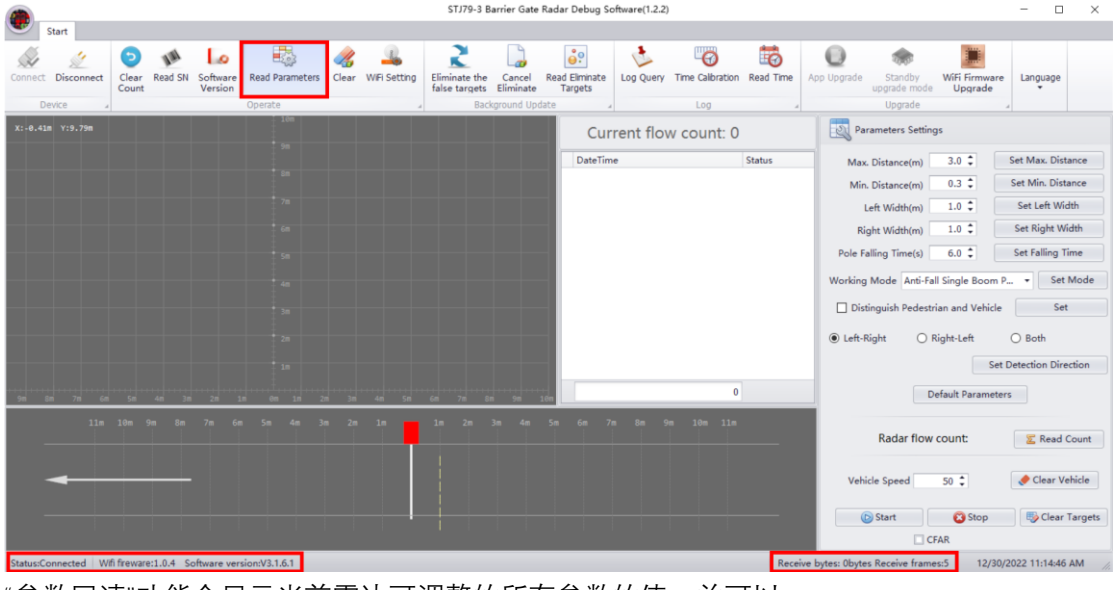

"参数回读"功能会显示当前雷达可调整的所有参数的值,并可以 将值填入设置框。

The "Read Parameters" function displays the values of all parameters that can be adjusted for the current radar and allows you to enter into the parameter settings field.

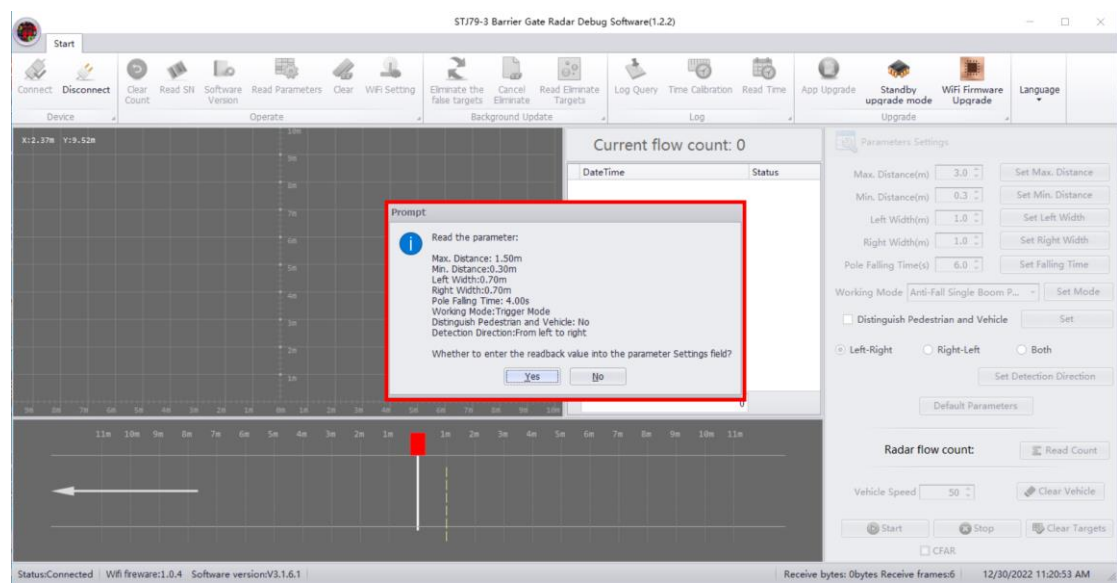

4. 雷达工作模式设置:雷达可设置为触发雷达和防砸雷达。 Radar working mode setting: radar can be set to trigger radar and anti-fall radar 触发雷达:工作模式设置为触发,区分人车功能选择开启。 Trigger radar: the working mode is set to trigger mode, distinguish pedestrian and vehicle functions set on. 防砸雷达:工作模式设置为单杆,区分人车功能选择关闭。

Anti-fall radar: the working mode is set to single pole, distinguish pedestrian and vehicle function set off.

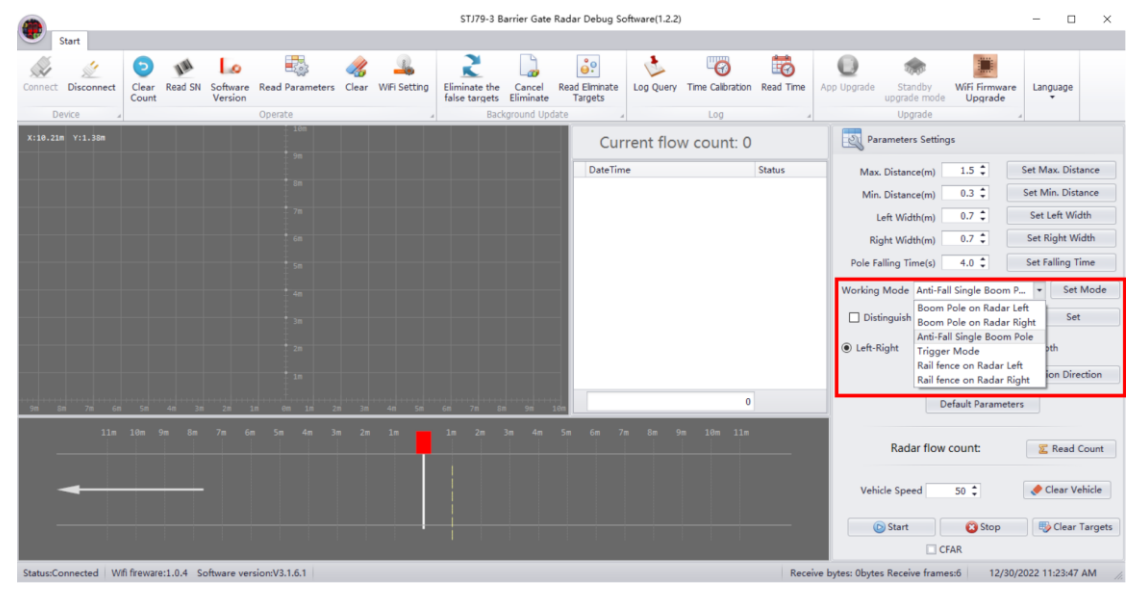

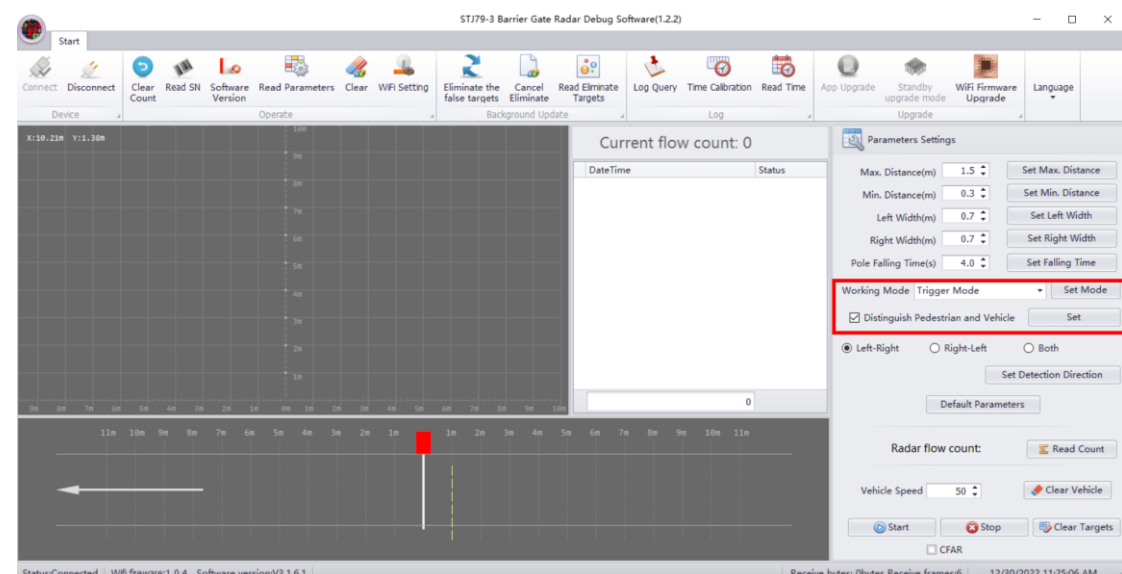

5. 参数设置/parameters settings

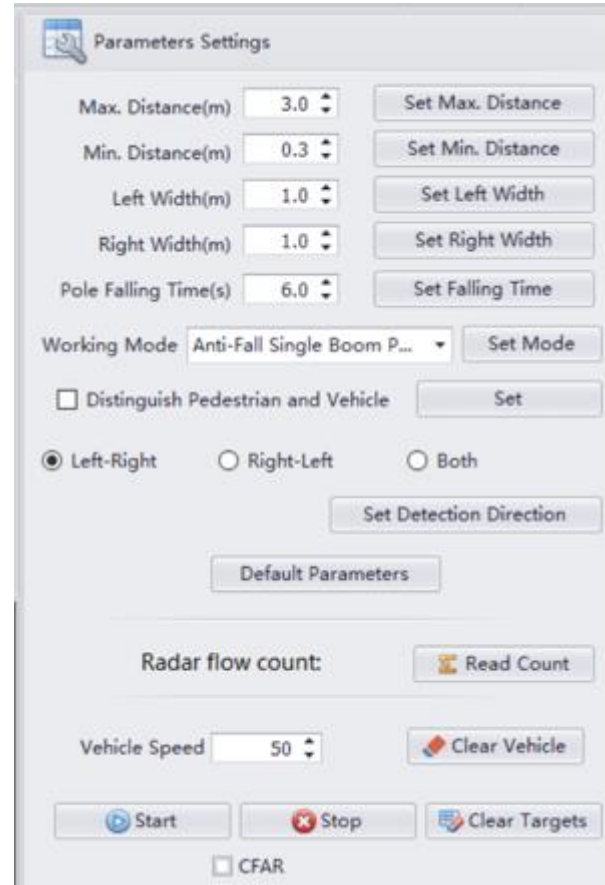

参数设置规则/parameters settings rules:

①最大检测距离设置为实际杆长(可设置范围为 0.1-6m)

The maximum detection distance is set to the actual pole length (can be set in the range of 0.1-6m)

②最小检测距离默认设置 0.3m(可设置范围为 0.1-6m)

The Minimum detection distance set by default 0.3m (can be set in the range of 0.1-6m) ③检测范围设置左右侧均默认 1m。

The left and right side width Detection range setting both default 1m.

④落杆时间按照现场实际道闸落杆时间设置即可,默认为 6s。

Pole falling time should be set according to the actual gate falling time on site, the default is 6s.

⑤检测方向设置:不做设置,保持默认的 Both。

Detection direction setting: Do not setting, keep the defult Both.

6. 目标检测功能:安装调试时或者后期维护时,若出现误触发或者不落杆的情况,可使 用"开始上传目标",就可以将雷达实时检测到的目标以点的形式实时显示在页面左边 的坐标系中, 方便排杳。

Target detection function: when installing and debugging or later maintenance, if there is a false trigger or no fall pole, you can use "Start uploading target" to display the target detected by the radar in real time in the form of points in the coordinate system on the left side of the page, which is convenient for investigation.

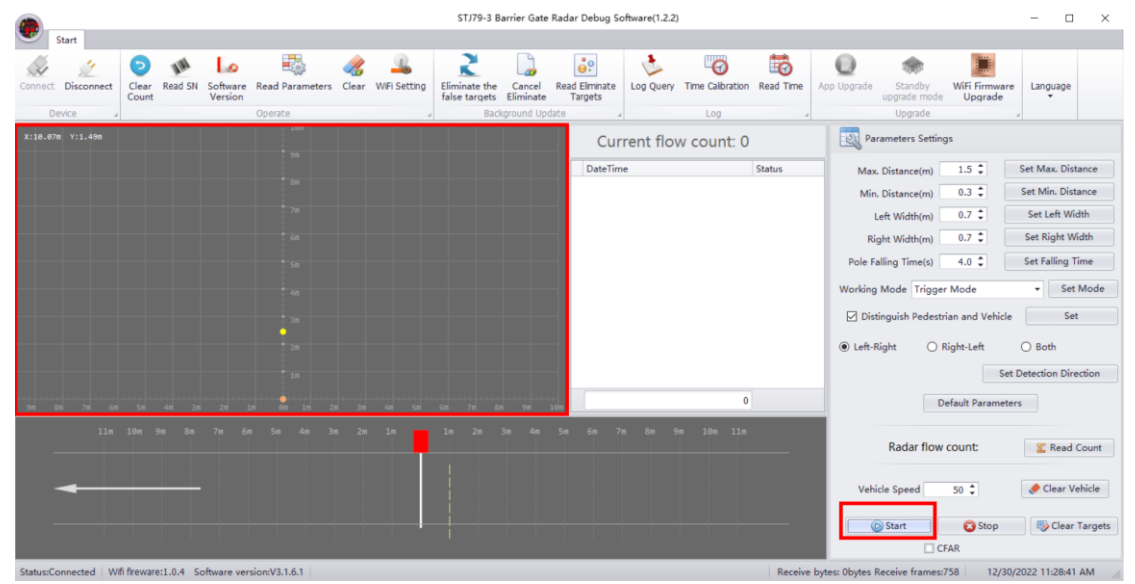

7. WiFi 设置:可以自定义当前雷达的 WiFi 名称和密码,当现场使用多个雷达时,可以通 过 WiFi 名称将他们很好的区分,避免设置出错。 WiFi settings: you can customize the WiFi name and password of the current radar, when using multiple radars in the field, you can distinguish them well by WiFi name to avoid setting errors.

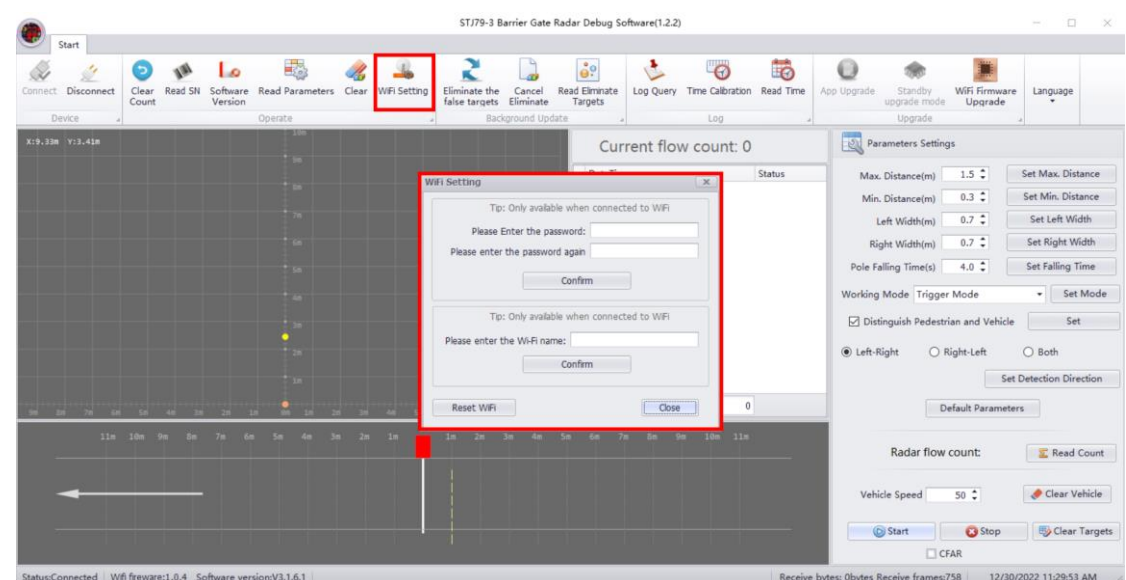

### **二、 雷达固件升级/Radar firmware upgrade**

1. 进入 WiFi 升级模式: 在配置过程中点击左上角"设备断开", 退出调试模式, 不断开雷 达 WiFi, 此时可看到右上角的"应用程序升级"和"备用升级模式"点亮, 点击进入"应用 程序升级"功能。

Enter WiFi upgrade mode: Click "Disconnect" in the upper left corner, exit debugging mode, keep connecting radar WiFi, then you can see "App Upgrade" and "Standby Upgrade" in the upper right corner. click to enter the "App upgrade" function.

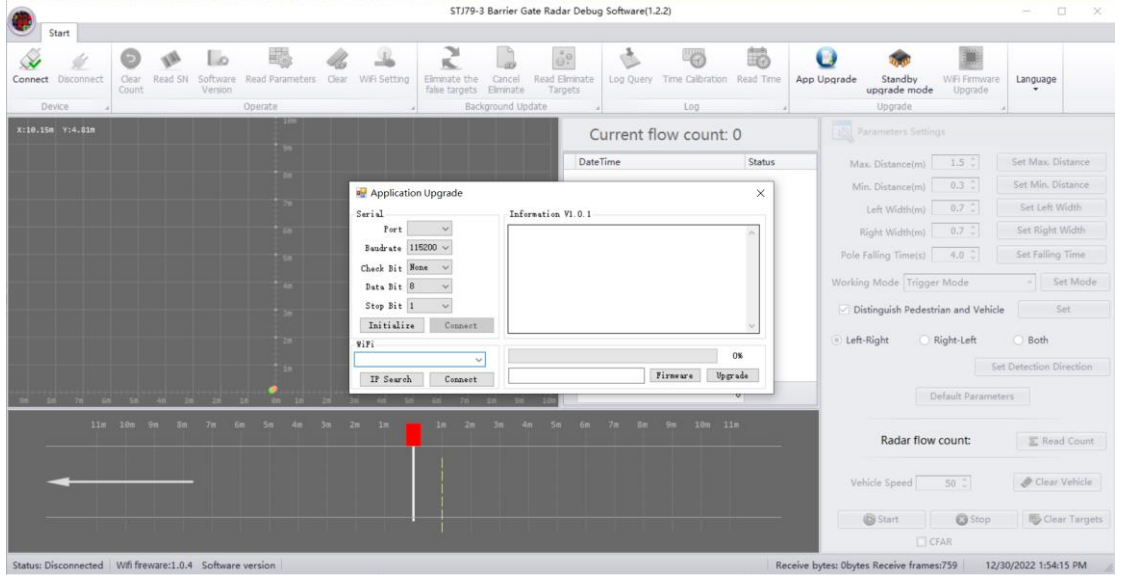

2. ①点击"IP 搜索"/click IP search ②点击"连接"/click Connect ③"选择固件",按路径找到准备好的固件升级包 Select Firmware", follow the path to find the prepared firmware upgrade package. ④"开始升级"/upgrade

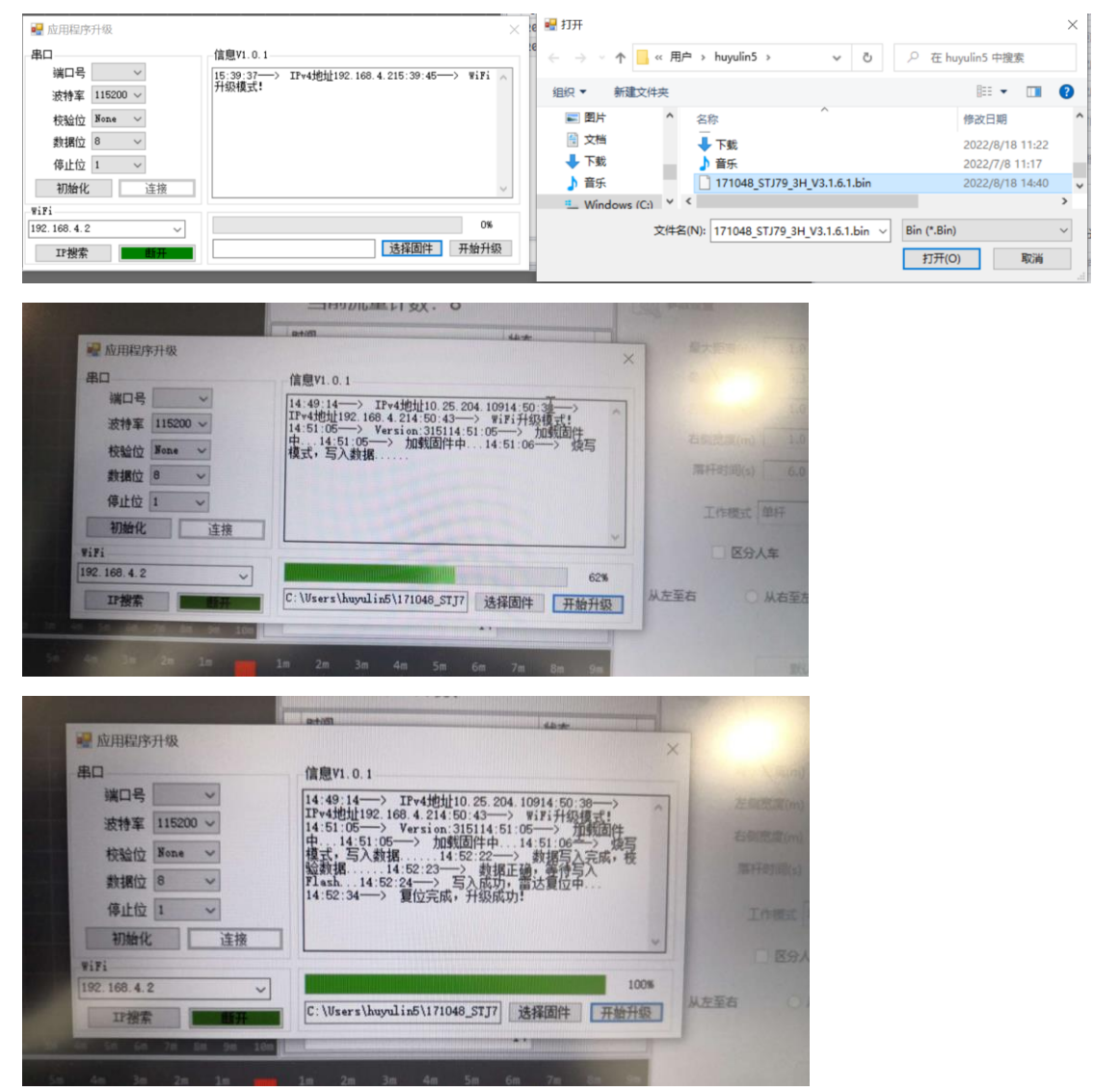

升级完成后点击"断开",然后关闭升级窗口;随后可正常进行调试和配置。 Click "Disconnect" when the upgrade is complete and then close the upgrade window; you can then proceed with debugging and configuration normally.